# **Shopware 6 - Kategorien über Bereichs-Aktionen übertragen / automatisieren**

Die Kategorie- und Eigenschaften-Übertragung vom Shopsystem Richtung microtech büro+ funktioniert in der neuen integrierten Lösung direkt über Bereichs-Aktionen.

Diese werden auf den Registern: KATEGORIEN und EIGENSCHAFTEN über die Schaltfläche: BEREICHS-AKTIONEN eingeladen.

### Kategorien an die Plattform übermitteln

Führen Sie in den Bereichsaktionen die Systemvorgabe: **"Kategorien an die Plattform übermitteln"** aus. Diese hat die passenden Voreinstellungen, um die Übermittlung Richtung Shopsystem durchzuführen.

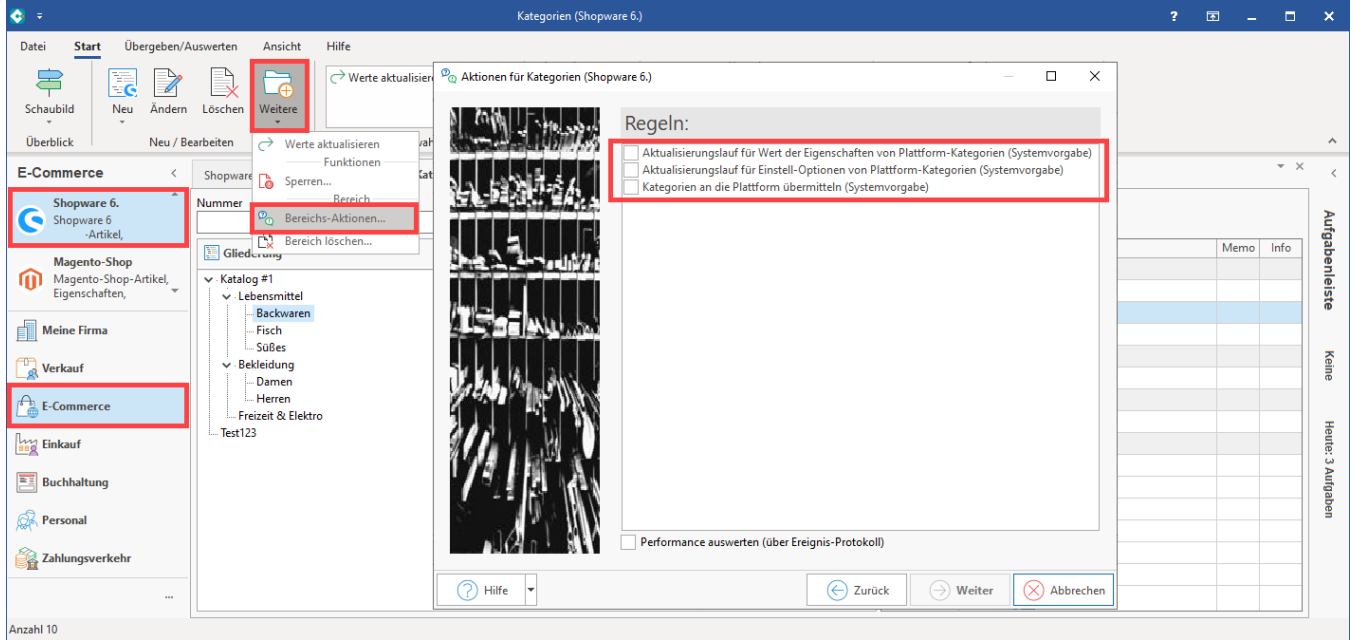

#### 0 **Tipp:**

Über die Bereichs-Aktionen lässt sich diese Aufgabe auch automatisieren. Infos zum Anlegen der Automatisierungsaufgaben finden Sie im Kapitel: [Automatisierungsaufgaben in microtech büro+](https://hilfe.microtech.de/pages/viewpage.action?pageId=128221208).

### Beispiel: Shopware-Shop:

Es werden Kategorien von microtech büro+ (integrierte Lösung) in Richtung Shopsystem geladen.

Im Kategorie-Datensatz wird über eine vergebene Plattform-Referenz angezeigt, dass der Upload aus büro+ heraus erfolgreich war.

Vor dem Übertragen der Daten ist diese Bezugsreferenz noch leer. Bei erstmaliger Übertragung bekommt jeder Kategorie-Datensatz eine eindeutige Referenz, die für die Zuordnung der Daten erforderlich ist. So ist bei Änderungen an den Datensätzen eine Konsistenz beim Übertragungsweg von der in büro+ integrierten Lösung in Richtung Shopsystem gewährleistet.

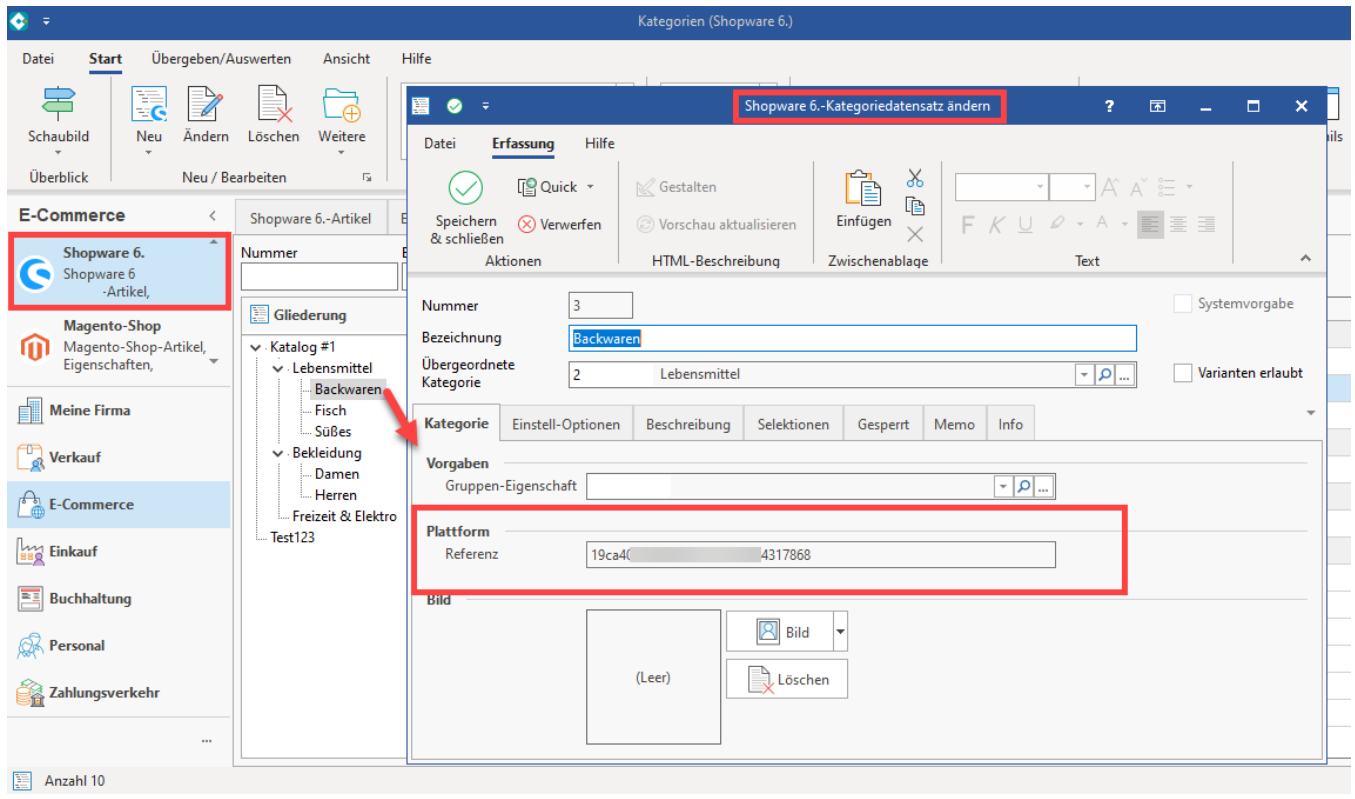

### Bilder für Kategorien übertragen

Der Erfassen von Bildern für Kategorien erfolgt analog zum Vorgehen bei Plattform-Artikeln direkt im entsprechenden Datensatz über die Zuweisung eines Bildes:

- Öffnen Sie im Bereich: E-COMMERCE SHOPWARE-SHOP Register: KATEGORIEN den zu ändernden Kategorie-Datensatz, z. B. "Süßwaren"
- Markieren Sie den passenden Eintrag und wählen Sie die Schaltfläche: ÄNDERN
- Auf dem Register: KATEGORIE kann im Bereich "Bild" über die zugehörige Schaltfläche ein Bild im Dateibrowser gewählt werden Speichern und schließen Sie im Anschluss Ihre Angaben

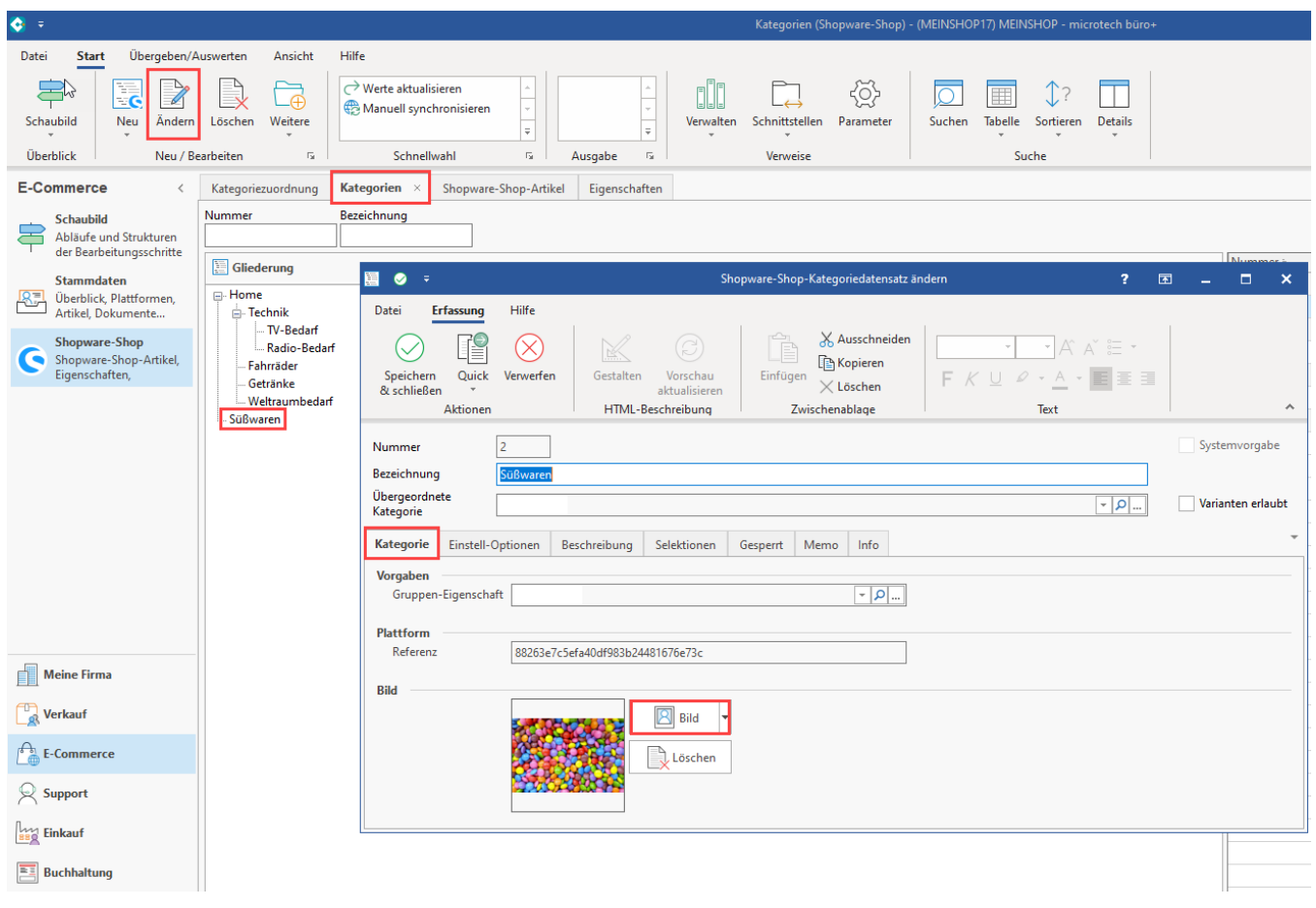

Auf dem Register: KATEGORIEN wählen Sie über die Schalfläche: WEITERE das Kennzeichen: "Kategorien an die Plattform übermitteln".

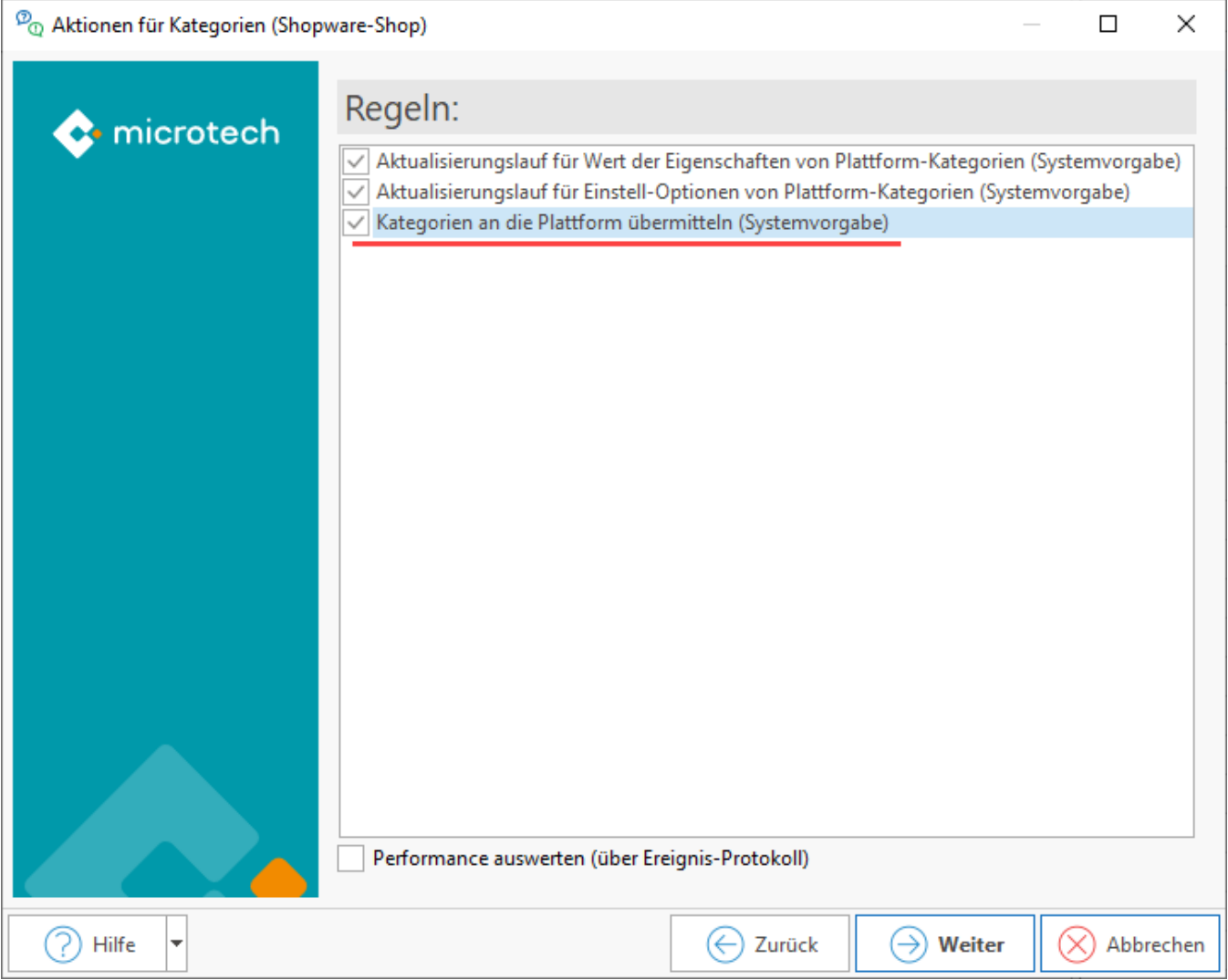

## Übertragungs-Details im Ereignis-Protokoll

Im Ereignisprotokoll lässt sich die Übertragung der Daten von büro+ Richtung Shopsystem / Marktplatz nachvollziehen.

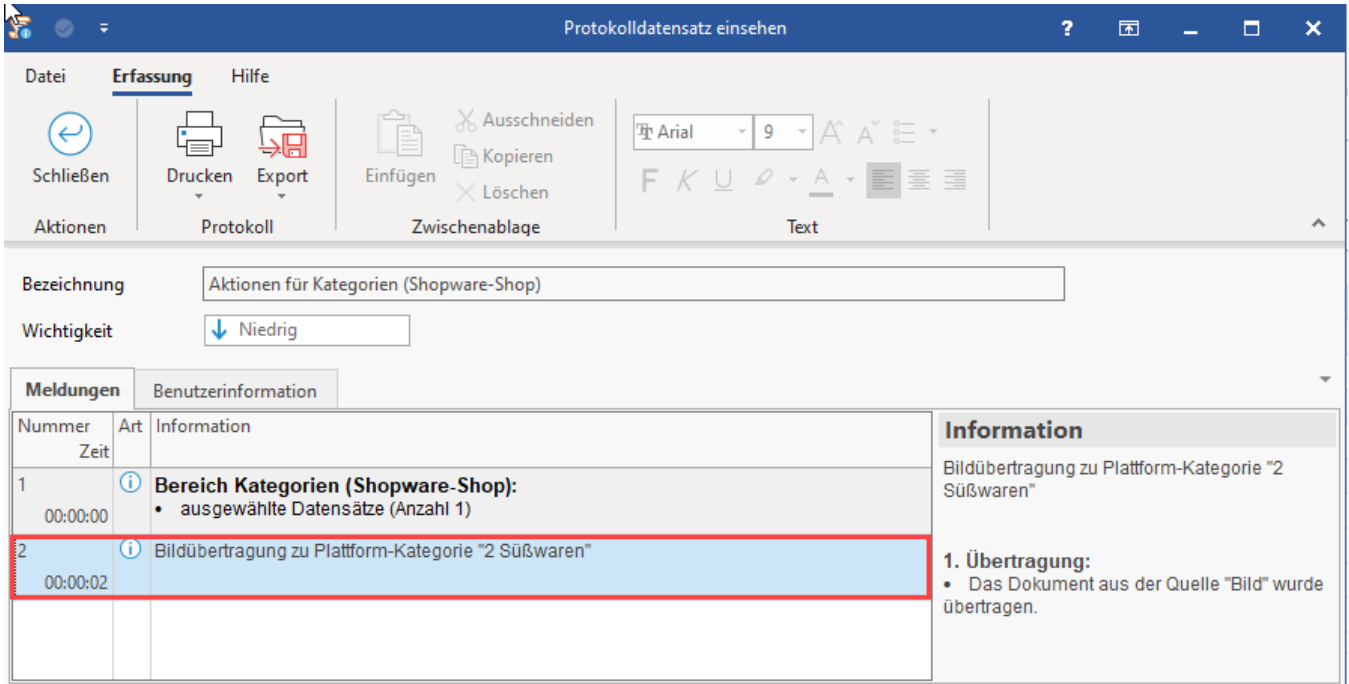